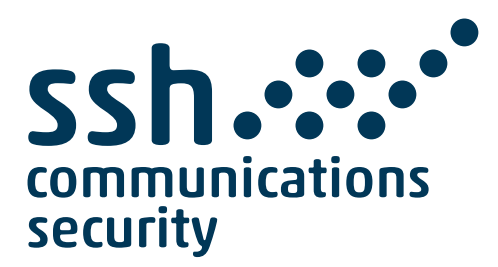

# **Tectia® Client/Server 6.4 (Unix)**

# **Quick Start Guide**

**26 August 2021**

# Tectia® Client/Server 6.4 (Unix): Quick Start Guide

26 August 2021

Copyright © 1995–2021 SSH Communications Security Corporation

This software and documentation are protected by international copyright laws and treaties. All rights reserved.

ssh® and Tectia® are registered trademarks of SSH Communications Security Corporation in the United States and in certain other jurisdictions.

SSH and Tectia logos and names of products and services are trademarks of SSH Communications Security Corporation. Logos and names of products may be registered in certain jurisdictions.

All other names and marks are property of their respective owners.

No part of this publication may be reproduced, published, stored in an electronic database, or transmitted, in any form or by any means, electronic, mechanical, recording, or otherwise, for any purpose, without the prior written permission of SSH Communications Security Corporation.

THERE IS NO WARRANTY OF ANY KIND FOR THE ACCURACY, RELIABILITY OR USEFULNESS OF THIS INFORMATION EXCEPT AS REQUIRED BY APPLICABLE LAW OR EXPRESSLY AGREED IN WRITING.

For Open Source Software acknowledgements, see appendix *Open Source Software License Acknowledgements* in the *User Manual*.

SSH Communications Security Corporation Kornetintie 3, FI-00380 Helsinki, Finland

# **Table of Contents**

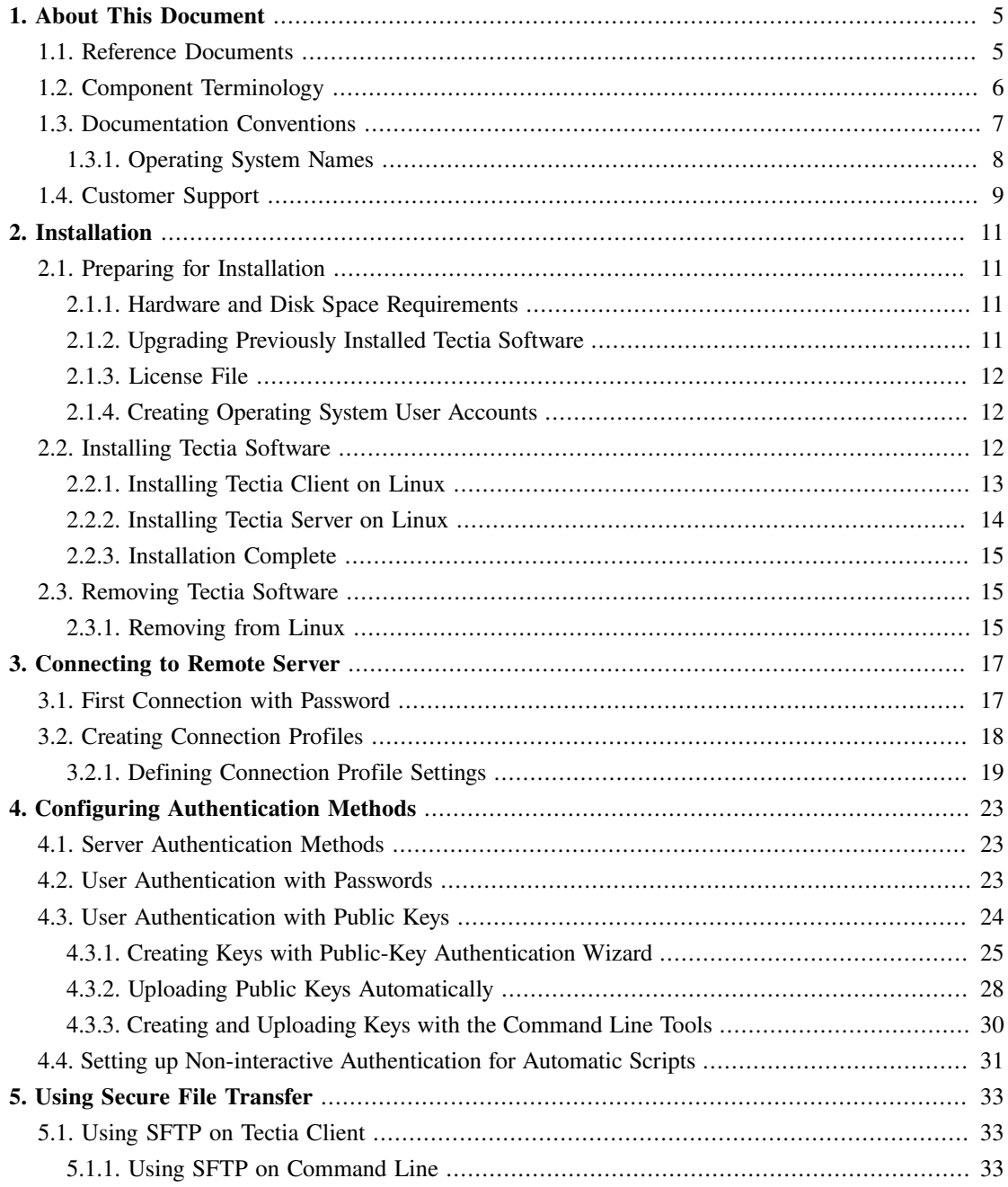

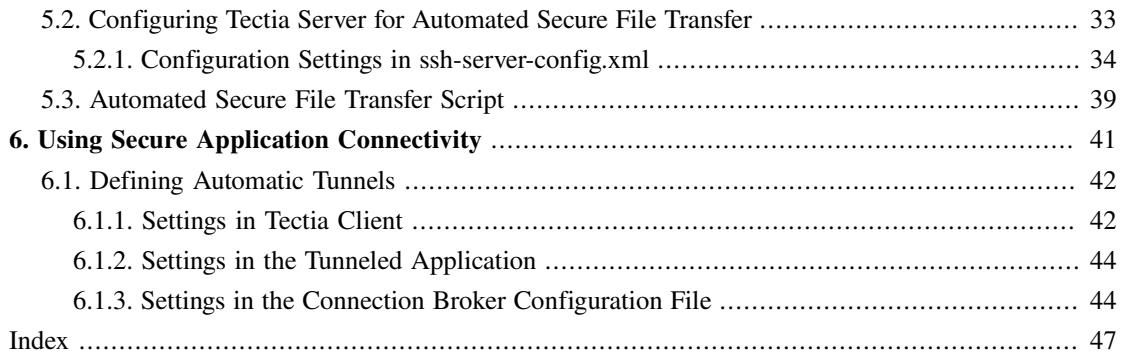

# <span id="page-4-0"></span>Chapter 1 About This Document

This guide gives quick instructions for getting started with Tectia Client and Server. There are alternative client/server products for different platform architectures:

- Tectia Client/Server for AIX, HP-UX, Linux, Solaris, and Windows platforms
- Tectia Server for IBM z/OS and Tectia Server for Linux on IBM System z for IBM mainframes

In this guide, we handle Tectia Client and Server that can be installed on Linux x86 and x86-64 platforms.

The instructions are intended for a system where Tectia Client is used to connect to Tectia Server, and both are running on the Linux operating system.

The purpose of this quick start guide is to help you in getting the Tectia client/server solution up and running with the default settings so that you can evaluate the product.

The target audience of this guide are system administrators and other professionals who need to evaluate Tectia products. To be able to use the information presented in this document, you should have systemadministrator-level knowledge on Linux/Unix concepts and know what Tectia Client and Server are meant for.

### <span id="page-4-1"></span>1.1 Reference Documents

<span id="page-4-2"></span>The Tectia client/server solution is described and more advanced user instructions are given in the following product-specific manuals:

- *Tectia Client/Server Product Description* contains general information about the product, its architecture, main features, and the product structure.
- *Tectia Client User Manual* contains detailed instructions on installing, configuring and using Tectia Client.
- *Tectia Server Administrator Manual* contains detailed instructions on installing, configuring and using Tectia Server.

Instructions for evaluating Tectia Client and Server on Windows are available in a separate quick guide *Tectia Client/Server (Windows) Quick Start Guide*.

### <span id="page-5-0"></span>1.2 Component Terminology

<span id="page-5-4"></span>The following terms are used throughout the documentation.

#### <span id="page-5-1"></span>client computer

The computer from which the Secure Shell connection is initiated.

#### Connection Broker

The Connection Broker is a component included in Tectia Client, and in the Tectia Server for IBM z/ OS client tools. Connection Broker handles all cryptographic operations and authentication-related tasks.

#### host key pair

A public-key pair used to identify a Secure Shell server. The private key file is accessible only to the server. The public key file is distributed to users connecting to the server.

#### remote host

Refers to the other party of the connection, client [computer](#page-5-1) or server [computer](#page-5-2), depending on the viewpoint.

#### Secure Shell client

A client-side application that uses the Secure Shell version 2 protocol, for example sshg3, sftpg3, or scpg3 of Tectia Client.

#### Secure Shell server

A server-side application that uses the Secure Shell version 2 protocol.

#### <span id="page-5-2"></span>server computer

The computer on which the Secure Shell service is running and to which the Secure Shell client connects.

#### SFTP server

A server-side application that provides a secure file transfer service as a subsystem of the Secure Shell server.

#### Tectia Client

<span id="page-5-3"></span>A software component installed on a workstation. Tectia Client provides secure interactive file transfer and terminal client functionality for remote users and system administrators to access and manage servers running Tectia Server or other applications using the Secure Shell protocol. It also supports (non-transparent) static tunneling.

#### Tectia client/server solution

The Tectia client/server solution consists of Tectia Client, Tectia Server, and Tectia Server for IBM z/OS (including the Tectia Server for IBM z/OS client tools).

#### Tectia Connections Configuration GUI

Tectia Client has a graphical user interface for configuring the connection settings to remote servers. The GUI is supported on Windows and Linux.

#### Tectia Secure File Transfer GUI

Tectia Client on Windows includes a separate graphical user interface (GUI) for handling and performing file transfers interactively.

#### Tectia Server

<span id="page-6-2"></span>Tectia Server is a server-side component where Secure Shell clients connect to. There are three versions of the TectiaServer product available:*Tectia Server*for Linux, Unix and Windows platforms, *Tectia Server for Linux on IBM System z*, and *Tectia Server for IBM z/OS*.

#### Tectia Server for IBM z/OS

<span id="page-6-4"></span>Tectia Server for IBM z/OS provides normal Secure Shell connections and supports the enhanced file transfer (EFT) features and transparent TCP tunneling on IBM mainframes.

#### Tectia Server for Linux on IBM System z

<span id="page-6-5"></span>Tectia Server for Linux on IBM System z provides Secure Shell connections on Linux running on IBM System z platforms.

#### Tectia Server Configuration tool

<span id="page-6-3"></span>Tectia Server has a graphical user interface that can be used to configure the server instead of editing the configuration file. The GUI is supported on Windows.

#### transparent FTP tunneling

An FTP connection transparently encrypted and secured by a Secure Shell tunnel.

#### transparent TCP tunneling

A TCP application connection transparently encrypted and secured by a Secure Shell tunnel.

#### tunneled application

A TCP application secured by a Secure Shell connection.

user key pair

A public-key pair used to identify a Secure Shell user. The private key file is accessible only to the user. The public key file is copied to the servers the user wants to connect to.

## <span id="page-6-0"></span>1.3 Documentation Conventions

<span id="page-6-1"></span>The following typographical conventions are used in Tectia documentation:

#### Table 1.1. Documentation conventions

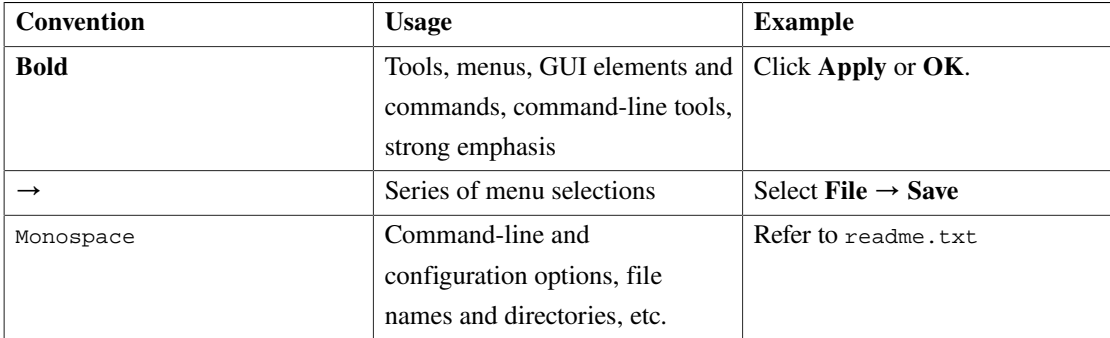

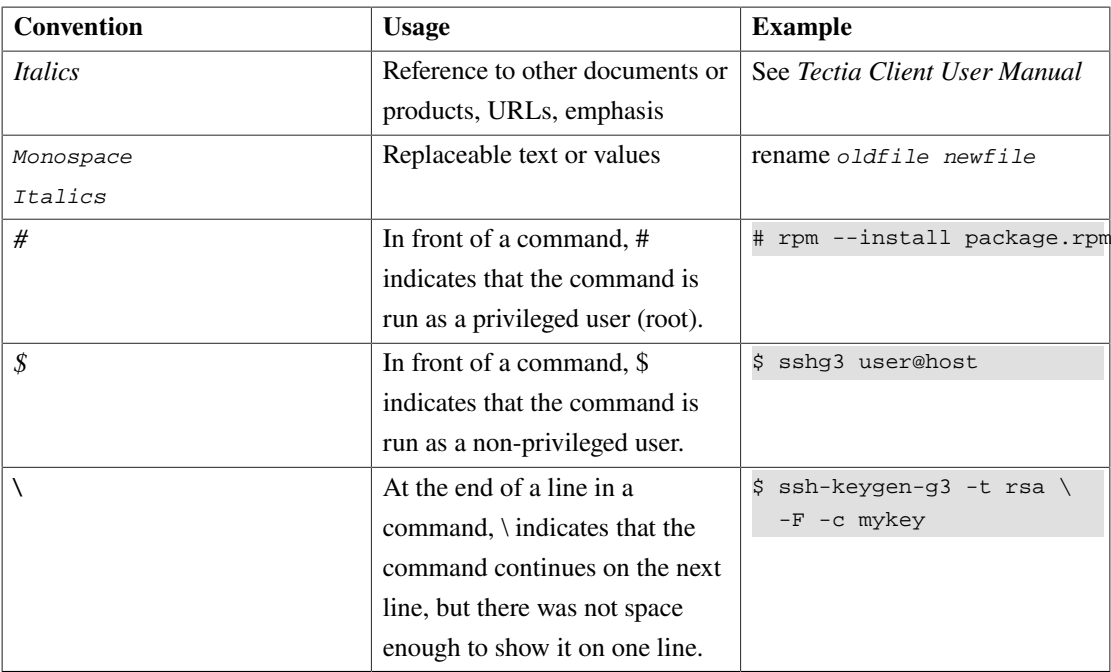

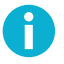

### Note

A Note indicates neutral or positive information that emphasizes or supplements important points of the main text. Supplies information that may apply only in special cases (for example, memory limitations, equipment configurations, or specific versions of a program).

# Caution

A Caution advises users that failure to take or to avoid a specified action could result in loss of data.

### <span id="page-7-0"></span>1.3.1 Operating System Names

When the information applies to several operating systems versions, the following naming systems are used:

- Unix refers to the following supported operating systems:
	- HP-UX
	- IBM AIX
	- Red Hat Linux, SUSE Linux
	- Linux on IBM System z
	- Solaris
	- IBM z/OS, when applicable; as Tectia Server for IBM z/OS is running in USS and uses Unix-like tools.
- **z/OS** is used for IBM z/OS, when the information is directly related to IBM z/OS versions.
- <span id="page-8-0"></span>• Windows refers to all supported Windows versions.

# 1.4 Customer Support

<span id="page-8-1"></span>All Tectia product documentation is available at [https://www.ssh.com/manuals/.](https://www.ssh.com/manuals/)

FAQ with how-to instructions for all Tectia products are available at <http://answers.ssh.com/>.

If you have purchased a maintenance agreement, you are entitled to technical support from SSH Communications Security. Review your agreement for specific terms and log in at <https://support.ssh.com/> .

Information on submitting support requests, feature requests, or bug reports, and on accessing the online resources is available at [https://support.ssh.com/.](https://support.ssh.com/)

# <span id="page-10-0"></span>Chapter 2 Installation

This chapter gives instructions for installing the Tectia client/server solution on the Linux operating system. Tectia products can be installed on Linux running on x86 and x86-64 platform architectures.

Tectia products can also be run on other platforms. For a full list of supported operating systems and instructions for installing Tectia on them, see *Tectia Client User Manual* and *Tectia Server Administrator Manual*.

# <span id="page-10-1"></span>2.1 Preparing for Installation

<span id="page-10-4"></span><span id="page-10-2"></span>Make the following preparations and check-ups before you start installing Tectia Client and Server.

### 2.1.1 Hardware and Disk Space Requirements

Tectia products do not have any special hardware requirements. They can be installed on any computer capable of running the supported operating system versions and equipped with a functional network connection.

The Tectia Client installation requires about 100 MB of disk space. Note that Tectia Client will save each user's settings in that particular user's personal directory.

The Tectia Server installation requires 100 MB free disk space.

For general installation information, see *Tectia Client User Manual* and *Tectia Server Administrator Manual*.

### <span id="page-10-3"></span>2.1.2 Upgrading Previously Installed Tectia Software

<span id="page-10-5"></span>If installed on the same machine, Tectia Client and Tectia Server should always be upgraded to be the same version, because there are dependencies between the common components.

Check if you have some Secure Shell software, such as earlier versions of Tectia products or third-party Secure Shell server or client, running on the machine where you are planning to install the new Tectia versions.

Before installing Tectia products on Unix platform, stop any OpenSSH or other third-party Secure Shell servers running on port 22, or change their listener port. You do not need to uninstall the OpenSSH software.

The following table shows you which Tectia versions you need to uninstall before you can upgrade to Tectia Client and Server 6.4. Versions marked "upgrade on top" will be automatically removed from the host during the installation procedure.

In the following cases you must uninstall the existing version of Tectia Client/Server before installing version 6.4.20:

- Your existing version is 4.x.
- You are installing on Solaris.

In any other case you can upgrade to Tectia Client/Server 6.4.20 without first uninstalling the existing version. The existing version will be automatically removed from the host during the installation procedure.

### <span id="page-11-0"></span>2.1.3 License File

<span id="page-11-4"></span>Tectia Client and Server require a license to function. The license file for Tectia Client is named stc64.dat and the license file for Tectia Server is named sts64.dat.

Consider the following license-related issues:

- You need to install the license file manually to directory: /etc/ssh2/licenses
- In the online installation packages, the license files are included in the compressed (.tar) files together with the release notes  $(.ext)$  files and the PDF-format documentation.
- The Tectia evaluation packages do not contain license files; the evaluation versions can be used for 45 days without a license file. A banner message will remind users of how many days are left until the license expires.

### <span id="page-11-1"></span>2.1.4 Creating Operating System User Accounts

<span id="page-11-5"></span><span id="page-11-2"></span>Tectia Server does not have a user management program of its own - the user accounts are created with the standard operating system tools.

# 2.2 Installing Tectia Software

<span id="page-11-3"></span>This section introduces how Tectia Client and Server are installed on Linux versions running on the 32 bit x86 and the 64-bit x86-64 platform architecture.

The installation packages of Tectia products are compressed into installation bundles. There are separate installation bundles for the different Linux platform architectures.

There are two bundles for each supported operating system version, the commercial version (-comm) and the upgrade and evaluation version (-upgrd-eval). The commercial versions require that you also purchase a license. The evaluation versions can be used for 45 days without a license file.

### <span id="page-12-0"></span>2.2.1 Installing Tectia Client on Linux

<span id="page-12-1"></span>Tectia Client for Linux is supplied in RPM (Red Hat Package Manager) binary packages for Red Hat Enterprise Linux and SUSE Linux. There are separate packages for Linux versions running on the 32 bit x86 and the 64-bit x86-64 architecture.

The Tectia installation bundle contains the RPM installation files and the license file.

To install Tectia Client on Linux, follow the instructions below:

1. If installing on RHEL 8, install prerequisite packages:

```
# yum install ncurses-compat-libs
```
- 2. Download the relevant installation bundle according to your platform and license type (commercial or evaluation):
	- For 32-bit Linux platforms on x86 architecture:

```
tectia-client-<version>-linux-x86-comm.tar
tectia-client-<version>-linux-x86-upgrd-eval.tar
```
• For 64-bit Linux platforms on x86-64 architecture:

```
tectia-client-<version>-linux-x86_64-comm.tar
tectia-client-<version>-linux-x86_64-upgrd-eval.tar
```
In the package names,  $\langle \text{version} \rangle$  corresponds to the release version and build number, for example 6.4.20.123.

- 3. Unpack the downloaded tar package.
- 4. Select the installation packages (in this example, we install the x86-64 version). Two packages are always required: one for the common components of Tectia Client and Server, and one for the specific components of Tectia Client. If you want to use the product with a graphical user interface (GUI), install also the optional GUI support package.

```
ssh-tectia-client-<version>-linux-x86_64.rpm
ssh-tectia-common-<version>-linux-x86_64.rpm
ssh-tectia-guisupport-<version>-linux-x86_64.rpm
```
5. Install the packages with root privileges:

```
# rpm -Uvh ssh-tectia-client-<version>-linux-x86_64.rpm
# rpm -Uvh ssh-tectia-common-<version>-linux-x86_64.rpm
# rpm -Uvh ssh-tectia-guisupport-<version>-linux-x86_64.rpm
```
6. Copy the license file to the /etc/ssh2/licenses directory. (*This is not necessary in "third-digit" maintenance updates.*) See also [Section](#page-11-0) 2.1.3.

### <span id="page-13-0"></span>2.2.2 Installing Tectia Server on Linux

<span id="page-13-1"></span>Tectia Server for Linux platforms is supplied in RPM (Red Hat Package Manager) binary packages for Red Hat Enterprise Linux and SUSE Linux. There are separate packages for Linux versions running on the 32-bit x86 and the 64-bit x86-64 architecture.

The Tectia installation bundle contains the RPM files and the license file.

To install Tectia Server on Linux, follow the instructions below:

- 1. Make sure no other Secure Shell software is using port 22 (Tectia Server default listen port). Also make sure the firewall is open for port 22.
- 2. Download the installation bundle according to your platform and license type (commercial or evaluation):
	- For 32-bit Linux platforms on x86 architecture:

```
tectia-server-<version>-linux-x86-comm.tar
tectia-server-<version>-linux-x86-upgrd-eval.tar
```
• For 64-bit Linux platforms on x86-64 architecture:

```
tectia-server-<version>-linux-x86_64-comm.tar
tectia-server-<version>-linux-x86_64-upgrd-eval.tar
```
In the package names,  $\langle \text{version} \rangle$  is the current product release (for example, 6.4.20.123).

- 3. Unpack the downloaded tar package.
- 4. Select the installation packages (in this example, we install the x86-64 version). Two packages are always required: one for the common components of Tectia Client and Server, and one for the specific components of Tectia Server.

```
ssh-tectia-server-<version>-linux-x86_64.rpm
ssh-tectia-common-<version>-linux-x86_64.rpm
```
5. Install the packages with root privileges:

```
# rpm -Uvh ssh-tectia-server-<version>-linux-x86_64.rpm
# rpm -Uvh ssh-tectia-common-<version>-linux-x86_64.rpm
```
However, if you have already installed Tectia Client, there is no need to install the common file again.

The server host key is generated during the installation. The key generation may take several minutes on slow machines.

6. Copy the license file to the /etc/ssh2/licenses directory. (*This is not necessary in "third-digit" maintenance updates.*) See also [Section](#page-11-0) 2.1.3.

If this is the initial installation of Tectia Server, the directory does not yet exist. You can either create it manually or copy the license after the installation. In the latter case, you have to start Tectia Server manually after copying the license file.

7. The installation should (re)start Tectia Server automatically.

If Tectia Server does not start (for example because of a missing license or because some other secure shell software is running on port 22), you can start it after correcting the problem by issuing the command:

# /etc/init.d/ssh-server-g3 start

<span id="page-14-0"></span>For troubleshooting instructions, see *Tectia Server Administrator Manual*.

### 2.2.3 Installation Complete

After a successful installation, Tectia Client and Tectia Server are automatically started at reboot and they keep running in the background until you stop them manually, or shut the host down.

You can use Tectia Client and Tectia Server with the default settings to test their functions. For instructions on opening a secure connection for the first time, see [Chapter](#page-16-0) 3.

It is also possible to customize the behavior of the Tectia client/server solution according to your needs. To learn more about modifying the Tectia configuration for different purposes, refer to the later chapters in this manual:

- [Chapter](#page-22-0) 4 explains configuring of authentication methods
- [Chapter](#page-32-0) 5 explains secure file transfer
- <span id="page-14-1"></span>• [Chapter](#page-40-0) 6 explains securing application connections.

# 2.3 Removing Tectia Software

<span id="page-14-3"></span>If you need to remove the Tectia Client and Server software, follow the instructions below.

# Note

The uninstallation procedure removes only the files that were created when installing the software. Any configuration files have to be removed manually from directory /etc/ssh2 and from each user's \$HOME/.ssh2 directory.

### <span id="page-14-2"></span>2.3.1 Removing from Linux

<span id="page-14-4"></span>To remove Tectia Client and Server from a Linux environment, follow the instructions below:

- 1. Log in as root user.
- 2. Stop Tectia Server by giving the following command:

# /etc/init.d/ssh-server-g3 stop

Tectia® Client/Server 6.4 (Unix) Quick Start Guide

3. Remove the Tectia Server installation by giving the following command:

# rpm -e ssh-tectia-server-<version>

In the commands,  $\langle version \rangle$  is the release version and build number of the Tectia installation to be removed (for example, 6.4.20-123).

4. Remove the Tectia Client installation by giving the following command :

# rpm -e ssh-tectia-client-<version>

5. Remove the GUI support components by giving the following command:

# rpm -e ssh-tectia-guisupport-<version>

6. If you will remove both Tectia Client and Server, remove also the common components by giving the following command:

# rpm -e ssh-tectia-common-<version>

# <span id="page-16-0"></span>Chapter 3 Connecting to Remote Server

This section explains how you can log in from Tectia Client to Tectia Server using password authentication with the default settings. The default settings on Tectia Client and Server allow login with passwords, public keys, GSSAPI, and keyboard-interactive. By default, passwords are used for user authentication, and public keys for server authentication.

You are expected to have a user account on the remote server where you will connect, and the server must have a Secure Shell server running. In the following example, you can also just connect within the local machine, to make sure that you know the server's address and that it has Tectia Server running.

## <span id="page-16-1"></span>3.1 First Connection with Password

You can connect to a remote host by using  $sshg3$  on the command line:

1. Enter the sshg3 command using the following syntax:

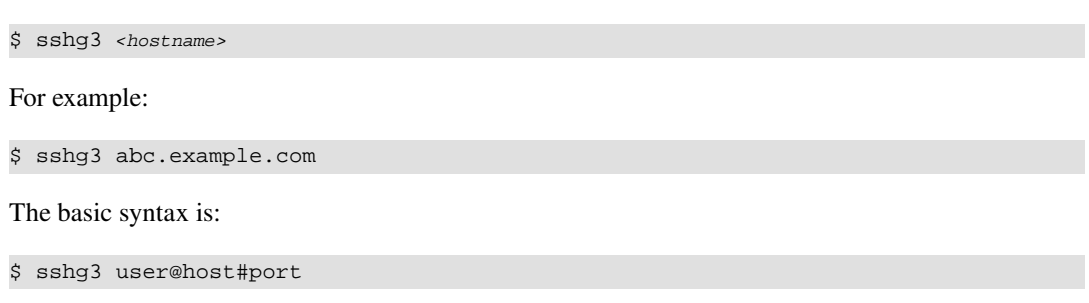

where:

- user Enter a user name that is valid on the remote host. The user  $\phi$  attribute is optional. If no user name is given, the local user name is assumed.
- host Enter the name of the remote host as an IP address, FQDN (fully qualified domain name), or short host name. The remote host must be running a Secure Shell version 2 server.
- port Enter the number of the Secure Shell listen port on the remote server. The #port attribute is optional. If no port is given, the default Secure Shell port 22 is assumed.
- 2. The server authentication phase starts. The server sends its public key to the client for validation (when server public-key authentication is used).

Corporation

When Tectia Client receives a new host public key, a host identification message is displayed. For example:

```
$ sshg3 user@host
Host key not found from database.
Key fingerprint:
xecic-fifub-kivyh-kohag-zedyn-logum-pycuz-besug-galoh-gupah-xaxby
You can get a public key's fingerprint by running
% ssh-keygen-g3 -F publickey.pub
on the keyfile.
Are you sure you want to continue connecting (yes/no)?
```
The message shows the fingerprint of the host's public key in the SSH Babble format that is a series of pronounceable five-letter words in lower case and separated by dashes.

3. Verify the validity of the fingerprint, preferably by contacting the administrator of the remote host computer by telephone.

After the fingerprint has been verified and found to be correct, it is safe to save the key and continue connecting.

If you choose to save the server public key, relevantinformation aboutthe key will be stored on the client host in directory \$HOME/.ssh2/hostkeys. After the first connection, the locally stored information about the server public key will be used in server authentication.

4. The user authentication phase starts. You will be prompted to authenticate yourself to the server with your password.

<span id="page-17-0"></span>After the server has successfully authenticated you, the Secure Shell connection to the server is opened.

### 3.2 Creating Connection Profiles

<span id="page-17-1"></span>On Tectia Client on Linux, you can configure separate connection settings for each Secure Shell server you connect to. You can also create several profiles for the same server, for example, with different user accounts.

#### Open the Tectia Connections Configuration GUI:

1. Go to the /opt/tectia/bin directory by entering:

\$ cd /opt/tectia/bin/

2. Start the Tectia Connections Configuration GUI with the following command:

\$ ssh-tectia-configuration

In the Tectia Connections Configuration GUI, go to the Connection Profiles page (as shown below) and click Add profile.

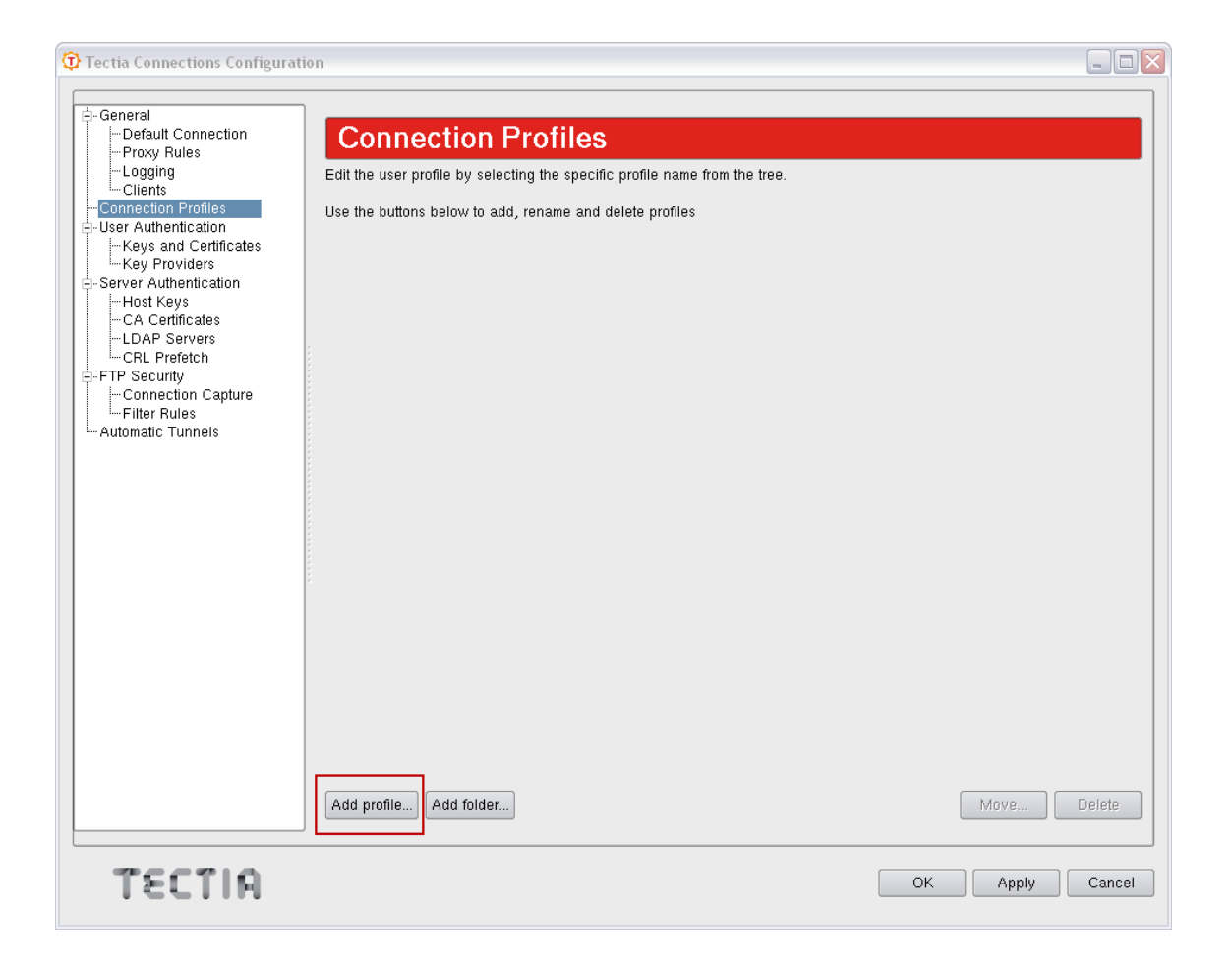

#### Figure 3.1. Adding connection profiles

Newly created connection profiles will inherit the default values for authentication, ciphers, MACs, KEXs, tunneling, and advanced server settings defined under the General → Default Connection page. The values can be customized on the profile-specific tabbed pages, see [Figure](#page-19-0) 3.2.

To rename a connection profile, right-click the profile name in the Connection Profiles list and click Rename. Type in the new name.

To remove a connection profile, select the profile and click Delete. You will be asked for confirmation. Click Yes to proceed with the deletion.

### <span id="page-18-0"></span>3.2.1 Defining Connection Profile Settings

Under the **Connection Profile** page, on the **Connection** tab, you can define the protocol settings used in the connection. Any changed connection settings will take effect the next time you log in.

<span id="page-19-0"></span>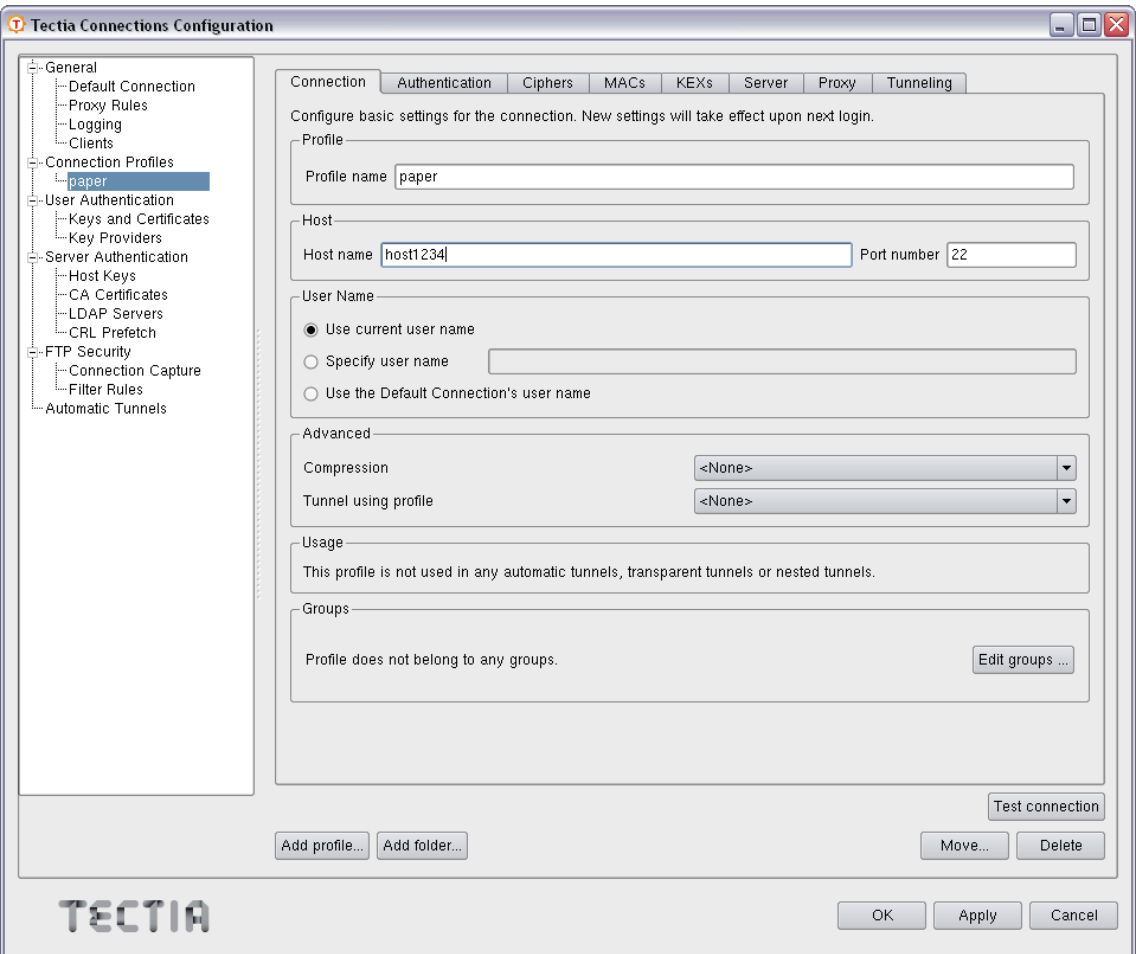

#### Figure 3.2. Configuring connection profiles

#### Profile

In Profile name, type a name for the profile.

#### Host

In Host name, enter the name of the remote host computer to which you want to connect with the profile.

In Port number, enter the port number you want to use for the Secure Shell connection. The default port is 22.

# Ĥ

### Note

A Secure Shell server program must be listening to the specified port on the remote host computer or the connection attempt will not succeed. If you are unsure which port the remote host computer is listening to, contact the system administrator of the remote host.

#### User Name

Select Use current user name if the connection should always be made using the currently logged in Unix user name. This is similar to defining %USERNAME% (note the percent signs) as the user name.

Select Specify user name and enter the user name, if you want to define the user name to be used when connecting to the remote host computer. If you specify  $\text{EESENAME}$  (note the percent signs) as the user name, it will be replaced with the name of the current Unix user account upon connecting.

#### Advanced

<span id="page-20-1"></span><span id="page-20-0"></span>*Not needed now:* In Compression, select the desired compression setting from the drop-down menu. Valid choices are zlib and none. Compression is disabled by default.

*Not needed now:* In Tunnel using profile, select the desired connection profile from the drop-down menu. Any nested tunnels will be created through the profile. For information on the tunneling features, refer to the *Tectia Client User Manual* .

# <span id="page-22-0"></span>Chapter 4 Configuring Authentication Methods

<span id="page-22-3"></span>The Tectia client/server solution has separate authentication procedures for authenticating the servers and the users. The authentication is mutual; the client authenticates the server and the server authenticates the user.

The server configuration defines which authentication methods are allowed, and the client configuration defines the order in which the methods will be tried.

In this guide we introduce how public-key authentication is used in authenticating the remote Tectia Server host. For user authentication, we introduce both the password authentication method, as it is set up by default, and public keys, which provide stronger security and make it possible to use non-interactive login securely.

### <span id="page-22-1"></span>4.1 Server Authentication Methods

<span id="page-22-4"></span>The server is authenticated with a digital signature based on an RSA, DSA, ECDSA or Ed25519 publickey algorithm.

During the server installation process, one RSA key pair (with the file names hostkey and hostkey.pub) is generated and stored on the server host in directory /etc/ssh2. By default, this key pair is used for server authentication.

<span id="page-22-2"></span>For information on connecting to a remote server for the first time, see [Chapter](#page-16-0) 3.

## 4.2 User Authentication with Passwords

<span id="page-22-5"></span>The password and public-key authentication methods are set up by default on both Tectia Client and Server. Passwords are the easiest method for authenticating users because no configuring is required on the server side. The passwords are protected from eavesdroppers, since all communication is encrypted.

On Linux, password authentication uses the /etc/passwd or /etc/shadow file, depending on how the passwords are set up.

# <span id="page-23-0"></span>4.3 User Authentication with Public Keys

<span id="page-23-1"></span>Public-key authentication is based on the use of digital signatures and provides very good authentication security.

To use public keys in user authentication, you must first create a key pair on the client. One of the created key files is your public key, and the other is your secret private key.

The security level of the key pair depends on the complexity (or bit length) of the key. Larger keys are more secure, but generating and using them takes a longer time.

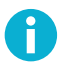

### **Note**

The default size (2048 bits) of RSA and DSA public-key pairs generated using Tectia Client is secure. We do not recommend you to generate RSA and DSA keys smaller than 2048 bits.

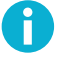

### Note

We recommend you to replace your SSH keys with new ones at a minimum frequency of every two years.

The server must know the user's public key, so you need to upload the public key to the server, but the private key must remain only in your possession.

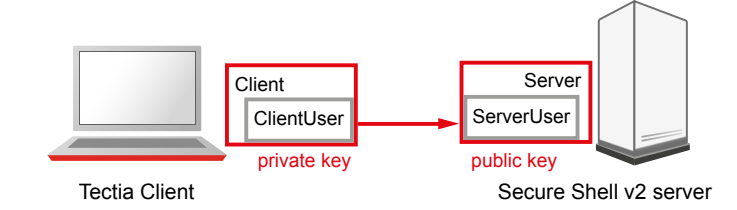

### Figure 4.1. User public-key authentication

When you start logging in to a remote server, the client sends a signature to the server, and the server checks for matching public keys. If the key is protected with a passphrase, the server requests you to enter the passphrase.

Remember that your private key is used to authenticate you. Keep your private key in a secure place and make sure that no one else has access to it. If anyone else can access your private key, they can attempt to log in to the remote host computer pretending to be you. Define a passphrase to protect your private key, whenever possible.

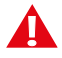

## Caution

Generate keys only on your personal computer that no one else can access! Do not store your private key on a computer that is shared with other users.

When you start using public-key authentication, do the following:

1. Generate a key pair. You can generate your own key files with the help of a built-in Public-Key Authentication Wizard (see [Section](#page-24-0) 4.3.1), or using the command line tool ssh-keygen-g3 (see [Section](#page-29-0) 4.3.3).

You can also import existing keys on the Keys and Certificates page of the Tectia Connections Configuration GUI.

2. Upload your public key to the remote host computer (running Tectia Server) automatically (see [Section](#page-27-0) 4.3.2).

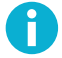

### Note

Tectia Server supports also user public keys generated with OpenSSH. Tectia Server can be configured to check the OpenSSH authorized\_keys file in addition to the Tectia authorized\_keys directory and/or authorization file. Public keys defined in the Tectia locations have precedence over the keys in the OpenSSH file if the same key is defined in both.

<span id="page-24-0"></span>These instructions assume that the client user is allowed to log in to the remote host, where Tectia Server is running, using password authentication.

### 4.3.1 Creating Keys with Public-Key Authentication Wizard

<span id="page-24-1"></span>On Linux, you can use the Tectia Public-Key Authentication Wizard to generate a key pair. The wizard will generate two key files, your private key and your public key, and store them in the \$HOME/.ssh2 directory on your local computer. The public key has . pub as the file extension, and the private key file has the same base file name as the public key but no file extension.

Public key pairs can also be generated with the command line tool ssh-keygen-g3. For instructions, see [Section](#page-29-0) 4.3.3.

1. Go to the /opt/tectia/bin directory by entering:

\$ cd /opt/tectia/bin/

2. Start the Tectia Connections Configuration GUI with the following command:

\$ ssh-tectia-configuration

3. Go to User Authentication and select the Keys and Certificates page. Click New key.

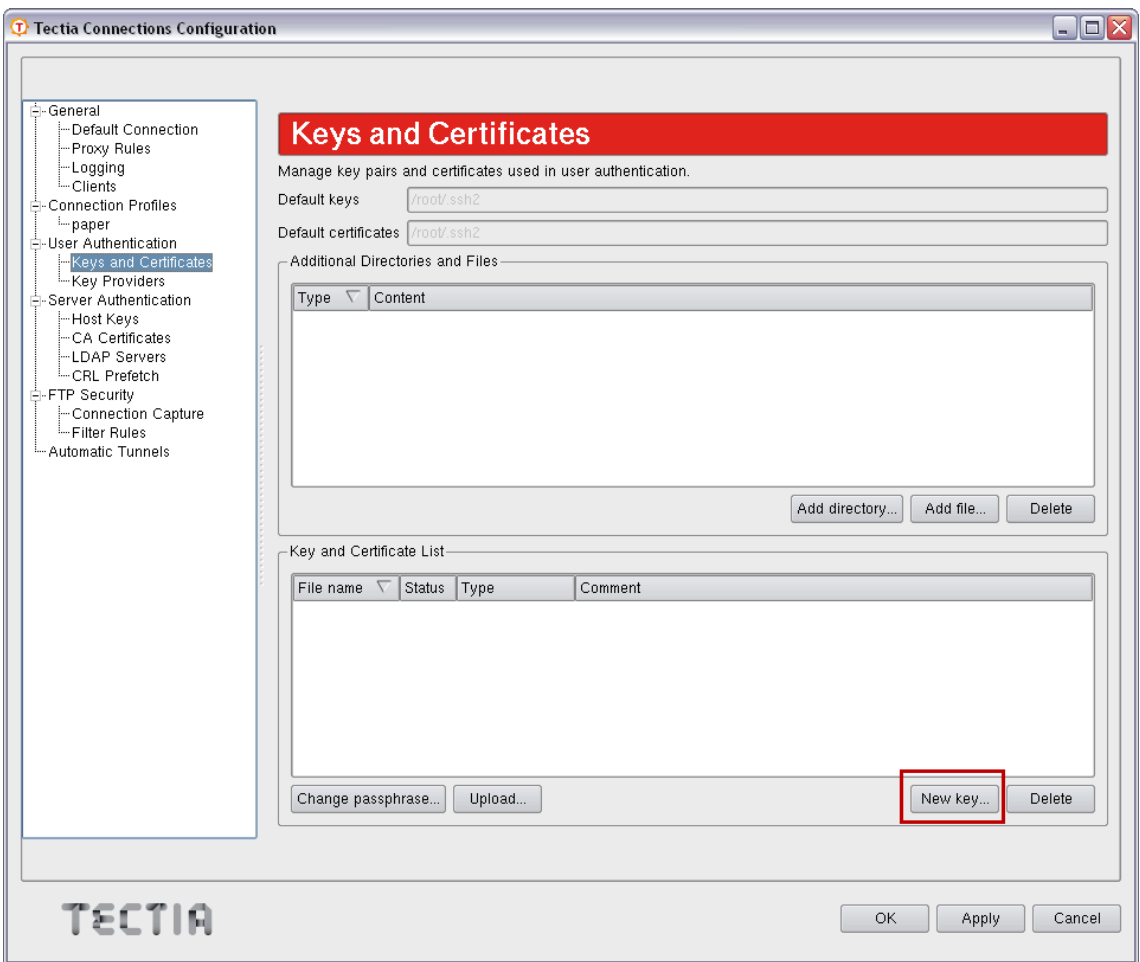

# Figure 4.2. Tectia Connections Configuration GUI, Keys and Certificates view

4. The Public-Key Authentication Wizard starts.

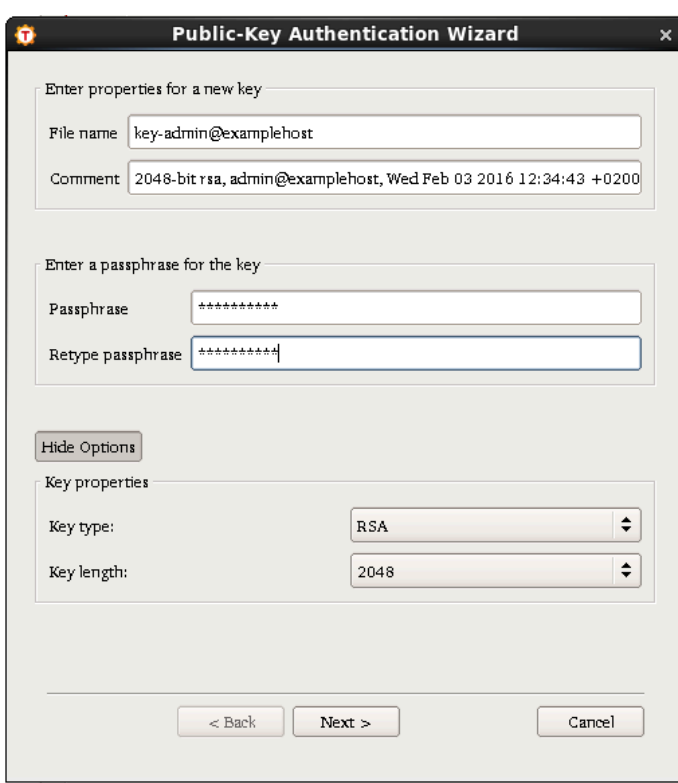

### Figure 4.3. The Public-Key Authentication Wizard

5. Define the key properties and the required passphrase to protect your key pair.

#### File Name

<span id="page-26-0"></span>Type a unique name for the key file. The wizard suggests a name consisting of your user name and the host name.

#### Comment

Write a short comment that describes the key pair. For example, describe the connection the key is used for. The wizard suggests a comment consisting of the key length and type, your user name and the host name, and the current date and time. This field is not obligatory, but it helps to identify the key later.

#### Passphrase

Type a phrase that is difficult to guess. Use at least 8 characters, both letters and numbers. Any punctuation characters can be used as well.

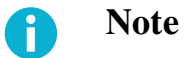

In FIPS mode, due to a FIPS regulation which forbids exporting unencrypted private keys out of the FIPS module, it is not possible to generate user keys without a passphrase.

If the key pair will be used for automated jobs, you can leave the passphrase field empty to generate the key without a passphrase.

You will be requested to enter the passphrase always when using the keys to authenticate yourself. The passphrase works in a way similar to a password and gives some protection for your private key.

Memorize the passphrase carefully, and do not write it down.

#### Retype passphrase

Type the passphrase again. This ensures that you have not made a typing error.

6. Click the Advanced Options if you want to define the type and/or length of the key to be generated to be different from the defaults. By default, Tectia Client generates a pair of 2048-bit RSA keys.

In the Key Properties area, you can define the following:

#### Key Type

Select the type of the key to be generated. Available options are DSA, RSA, ECDSA and Ed25519.

#### Key Length

Select the length (complexity) of the key to be generated. Available options are:

• DSA/RSA keys: 1024, 2048, 3072, 4096, 5120, 6144, 7168, 8192 bits

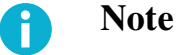

In FIPS mode (conforming to FIPS 186-3) the available DSA key lengths are limited to 1024, 2048 and 3072 bits.

- ECDSA keys: 256, 384, 521 bits
- Ed25519 keys: 512 bits

## Note

Ed25519 keys are not available in FIPS mode.

Larger keys of the same key type are more secure, but also slower to generate. A 256-bit ECDSA key and a 3072-bit DSA or RSA key provide equivalent security.

7. Click Next to proceed to uploading the key. The wizard continues with Step 3 in [Section](#page-27-0) 4.3.2.

Uploading existing public keys to new remote servers is instructed in [Section](#page-27-0) 4.3.2.

### <span id="page-27-0"></span>4.3.2 Uploading Public Keys Automatically

<span id="page-27-1"></span>Public keys can be automatically uploaded to servers that have the SFTP subsystem enabled, and by default, SFTP is enabled on Tectia Servers. The Public-Key Authentication Wizard automatically uploads each new public key to a remote host of your choice. All existing keys are also listed on the Keys and Certificates page of the Tectia Connections Configuration GUI, and you can select a key to upload it to a remote server at any time.

The public key will be uploaded to the default user home directory ( $$HOME/~ssh2$  on Unix) on the remote server.

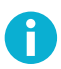

## Note

The key user is required to have write permissions to the key directory on the server, otherwise the automatic upload will fail. The administrator of the remote host computer may have restricted user access so that users are not able to configure public-key authentication for themselves even if public-key authentication is allowed in the server configuration.

- 1. To access the Public-Key Authentication Wizard, click User Authentication  $\rightarrow$  Keys and Certificates on the tree view.
- 2. Select a key from the Key and Certificate List and click Upload.
- 3. The Upload Public Key view of the wizard appears.

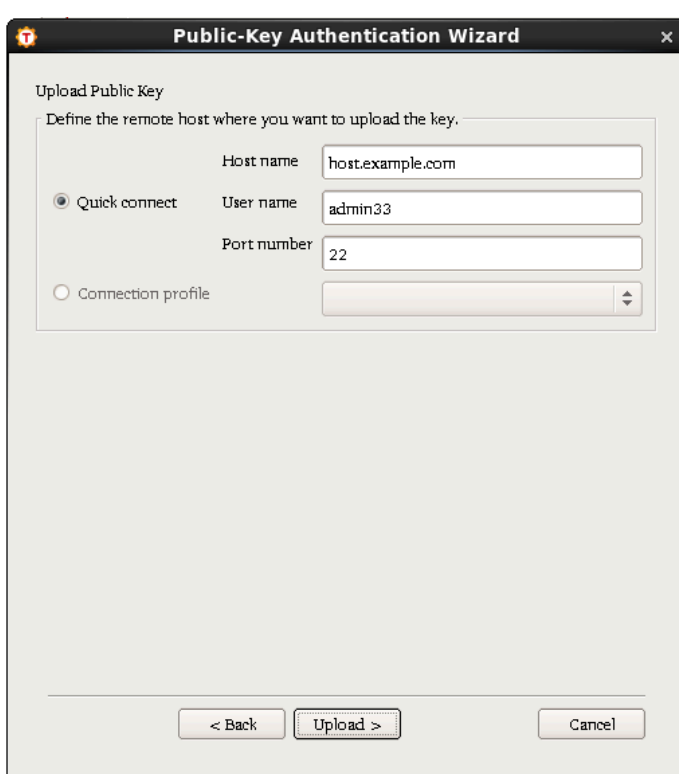

### Figure 4.4. Uploading a key

Define the remote host where you want to upload the key:

#### Quick connect

Select this option to define the remote Host name and your User name there. The default Secure Shell Port number is 22.

#### Connection profile

Select a Connection profile from the drop-down list that specifies the desired remote host and user name.

4. Click Upload to transfer the key to the selected server. If you are already connected to the remote server host, the key upload starts immediately. If you are not connected, you will be prompted to authenticate on the server (by default with password).

### <span id="page-29-0"></span>4.3.3 Creating and Uploading Keys with the Command Line Tools

<span id="page-29-2"></span>In addition to the Tectia Connections Configuration GUI available on Linux, you can use the command line tools for creating and uploading keys.

To create a public key pair, run ssh-keygen-g3 on the command line on Tectia Client:

```
Client$ ssh-keygen-g3
Generating 2048-bit rsa key pair
   15 o.oOo.oOOo.o
Key generated.
2048-bit rsa, ClientUser@Client, Wed Feb 2 2016 12:09:46 +0200
Passphrase : 
Again :
Private key saved to /home/ClientUser/.ssh2/id_rsa_2048_a
Public key saved to /home/ClientUser/.ssh2/id_rsa_2048_a.pub
```
<span id="page-29-1"></span>ssh-keygen-g3 asks for a passphrase for the new key. Enter a sufficiently long (20 characters or so) sequence of any characters (spaces are OK).

The new authentication key pair consists of two separate files. One of the keys is your private key which *must never* be made available to anyone but yourself. The private key can only be used together with the passphrase.

The key pair is by default stored in your \$HOME/.ssh2 directory (created by ssh-keygen-g3 if it does not exist previously).

In the example above, the private key file is id\_rsa\_2048\_a. The other file id\_rsa\_2048\_a.pub is your public key, which can be distributed to other computers.

By default, ssh-keygen-g3 creates a 2048-bit RSA key pair. DSA, ECDSA or Ed25519 keys can be generated by specifying the -t option with ssh-keygen-g3. Key length can be specified with the -b option. For automated jobs, the key can be generated without a passphrase with the  $-p$  option:

```
$ ssh-keygen-g3 -t ecdsa -b 384 -P
```
#### <span id="page-30-1"></span>Uploading Public Key Manually

<span id="page-30-2"></span>To enable public-key authentication with your key pair:

- 1. Check that your keys are stored in the default location: the \$HOME/.ssh2 directory.
- 2. Connect to Server using your password.
- 3. Use the Secure Shell file copy client scpg3 to upload your public key to the server, to your default authorized\_keys directory, the \$HOME/.ssh2/authorized\_keys directory:

\$ scpg3 id\_rsa\_2048\_a.pub ServerUser@Server:.ssh2/authorized\_keys/

<span id="page-30-0"></span>The server will then use the uploaded public key to authenticate you when you log in after this.

# 4.4 Setting up Non-interactive Authentication for Automatic Scripts

When Tectia Server is used for automated file transfer, you can create separate user accounts for file transfer purposes. When such user accounts are used only for non-interactive file transfers, it is advisable to disable terminal access on the server side. See instructions in the section called ["Restricting](#page-38-1) Terminal [Access"](#page-38-1).

Non-interactive authentication with public keys and scripted commands can be set for the SFTP accounts. For non-interactive batch jobs, you can use public-key authentication without a passphrase.

Running the client non-interactively requires that you have already saved the server's public host key on the client, and set up a non-interactive method for user authentication. Batch mode should be used noninteractively with command-line tools.

1. Generate a 2048-bit RSA (default length and type) key pair with an empty passphrase by giving the following command:

Client\$ ssh-keygen-g3 -P

where  $-p$  generates the private key with an empty passphrase.

2. For uploading the keys, see instructions in the section called ["Uploading](#page-30-1) Public Key Manually".

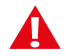

### Caution

Make sure your private key is not accessible to others. This is especially important when the key is stored without a passphrase.

For more information on other non-interactive authentication methods, see Chapter *Authentication* in *Tectia Server Administrator Manual*.

# <span id="page-32-0"></span>Chapter 5 Using Secure File Transfer

<span id="page-32-4"></span>Secure File Transfer Protocol (SFTP) is a secure replacement for the plain-text FTP service. The SFTP service encrypts all files during the transfer.

This chapter shows how secure file transfer is used and describes a use case plus the required configuration changes.

# <span id="page-32-1"></span>5.1 Using SFTP on Tectia Client

<span id="page-32-6"></span>On Tectia Client, the default settings for SFTP are applicable in most cases, so you can start experimenting with file transfers immediately.

### <span id="page-32-2"></span>5.1.1 Using SFTP on Command Line

Command sftpg3 is used on the command line to connect to any host that is running a Secure Shell version 2 server with the SFTP server subsystem enabled.

The basic syntax of **sftpg3** is:

```
sftpg3 username@remotehost
```
This logs you in to the remote host. For example, after a successful login you can fetch a file from the remote host to your local host with a command like this:

sftp> get filename

To view the commands available with sftpg3, type help at the SFTP prompt:

sftp> help

<span id="page-32-3"></span>For more information on sftpg3, see the sftpg3(1) man page or the *Tectia Client User Manual*.

# 5.2 Configuring Tectia Server for Automated Secure File Transfer

<span id="page-32-5"></span>Tectia Server can be used for automated secure file transfer. This use case shows how to configure Tectia Server for it. Tectia Client does not require any configuration changes.

The goal of changing the Tectia Server configuration is to improve the security of the system for automated file transfers. This requires some user restrictions on the SFTP usage. In this use case, the following restrictions are defined on Tectia Server:

- 1. Public keys are the only allowed authentication method.See instructionsin the section called ["Enabling](#page-36-0) Public-Key [Authentication".](#page-36-0)
- 2. SFTP service is allowed only for specially created user groups SFTP-users and admin. SFTP service is denied from all other users. See instructions in the section called ["Restricting](#page-36-1) Access to File Transfer [Service](#page-36-1) ".
- 3. Members of SFTP-users have access to their user-specific home folders only. This can be defined with chrooting settings. See instructions in the section called ["Restricting](#page-37-0) Access to Folders".
- 4. Terminal access is allowed only for administrators; from everyone else, it is denied. See instructions in the section called ["Restricting](#page-38-1) Terminal Access".
- <span id="page-33-0"></span>5. Tectia Server will be connecting to port 22, the default port for secure shell connections.

### 5.2.1 Configuration Settings in ssh-server-config.xml

For the example use case, we need to override some of the Tectia Server default settings. This is done by creating an xml-format configuration file ssh-server-config.xml.

Create the configuration file by copying and renaming one of the following files (use the settings as a model):

```
/etc/ssh2/ssh-server-config-example.xml
/etc/ssh2/ssh-server-config-tutorial.xml
```
You can view the default settings in file:

```
/etc/ssh2/ssh-server-config-default.xml
```
The following example shows the configuration file with the settings required to produce the use case described in [Section](#page-32-3) 5.2.

For instructions, see the sections below the configuration file example.

```
<?xml version="1.0" encoding="UTF-8"?>
<!DOCTYPE secsh-server SYSTEM
   "/opt/tectia/share/auxdata/ssh-server-ng/ssh-server-ng-config-1.dtd" [
  <!ENTITY configdir PUBLIC "secsh:directory(config-server)" "">
]<secsh-server>
<!--This block defines the allowed cryptographic methods-->
<!--Keep the default settings--> 
 <params>
  <crypto-lib mode="standard" />
  <hostkey>
   <private file="&configdir;/hostkey" />
   <public file="&configdir;/hostkey.pub" />
   </hostkey>
```

```
 <listener id="listener" port="22" />
   <limits max-connections="256" max-processes="40" />
   </params>
<!--This block defines the allowed server authentication methods--> 
<!--Keep the default settings-->
 <connections>
  <connection action="allow">
   <cipher name="aes128-cbc" />
   <cipher name="aes192-cbc" />
   <cipher name="aes256-cbc" />
   <cipher name="aes128-ctr" />
   <cipher name="aes192-ctr" />
   <cipher name="aes256-ctr" />
   <cipher name="3des-cbc" />
   <cipher name="crypticore128@ssh.com" />
   <mac name="hmac-sha1" />
   <mac name="hmac-sha1-96" />
   <mac name="hmac-sha256-2@ssh.com" />
   <mac name="hmac-sha224@ssh.com" />
   <mac name="hmac-sha256@ssh.com" />
   <mac name="hmac-sha384@ssh.com" />
   <mac name="hmac-sha512@ssh.com" />
   <mac name="crypticore-mac@ssh.com" />
  </connection>
  </connections>
<!--This block defines the allowed user authentication methods--> 
<!--Allow only public key authentication--> 
 <authentication-methods login-grace-time="600">
  <authentication action="allow">
   <auth-publickey />
  </authentication>
  </authentication-methods>
<!--This block defines first user groups and then a set of rules for each group--> 
<!--The default settings are applied to users left outside the groups--> 
 <services>
<!--Define a group for enforced password changing for users with-->
<!--expired passwords.-->
<!--Omit this group if you do not want to enforce password changes-->
  <group name="passwd-change">
   <selector>
     <user-password-change-needed />
   </selector>
  </group>
<!--Define a group for privileged users--> 
<!--Selector is used to define criteria for inclusion into the group-->
  <group name="admin">
   <selector>
    <user-privileged value="yes" />
    </selector>
```

```
 </group>
<!--Define a group for SFTP-only users--> 
<!--The members are listed in a separate group named staff--> 
  <group name="SFTP-users">
    <selector>
    <user-group name="staff" />
    </selector>
  </group>
<!--Define the enforced password changing policy-->
<!--Omit this group if you do not want to enforce password changes-->
    <rule group="passwd-change">
       <terminal action="deny" />
       <command application="/usr/bin/passwd" action="forced" />
       <tunnel-local action="deny" />
       <tunnel-remote action="deny" />
    </rule>
<!--Define what the privileged users are allowed to do--> 
  <rule group="admin" 
         idle-timeout="0">
    <terminal action="allow" />
    <subsystem type="sftp" 
               action="allow" 
               application="sft-server-g3" />
   <command action="allow" />
    <tunnel-local action="allow" />
   <tunnel-remote action="allow" />
   </rule>
<!--Define what the SFTP-only users are allowed to do--> 
  <rule group="SFTP-users">
   <terminal action="deny" />
    <subsystem type="sftp" 
               action="allow" 
               application="sft-server-g3"
               chroot="/home/%username%" />
   <command action="deny" />
   <tunnel-local action="deny" />
    <tunnel-remote action="deny" /> 
  </rule>
<!--Define that all actions are denied from the rest of the users--> 
   <rule>
    <terminal action="deny" />
   <subsystem type="sftp" 
               action="deny" 
               application="sft-server-g3" />
    <command action="deny" />
   <tunnel-local action="deny" />
   <tunnel-remote action="deny" />
  </rule>
 </services>
```
#### </secsh-server>

For information on Tectia Server behavior with expired passwords, see section *Configuration File for Tectia Server* in *Tectia Server Administrator Manual*.

### <span id="page-36-0"></span>Enabling Public-Key Authentication

<span id="page-36-2"></span>To enable public-key authentication on the server, include the following settings in the ssh-serverconfig.xml file, in the <authentication-methods/> block:

```
<authentication action="allow">
   <auth-publickey />
</authentication>
```
When one or more <authentication/> elements are defined, only those methods specified in them are applicable. If no <authentication/> elements are defined, the default settings are used.

#### <span id="page-36-1"></span>Restricting Access to File Transfer Service

<span id="page-36-5"></span>To restrict the access to the file transfer service, first create user groups and then define rules for them.

In the ssh-server-config.xml file, define groups with names admin and SFTP-users in the services block.

With element <selector/>>, define who belongs to each group. Group admin includes all privileged users. Group SFTP-users includes those users who are allowed to use the SFTP service. Attach an existing operating system-related user group, for example "staff", to the SFTP-users group.

```
<group name="admin">
  <selector>
    <user-privileged value="yes" />
  </selector>
</group>
<group name="SFTP-users">
  <selector>
     <user-group name="staff" />
  </selector>
</group>
```
Definitions of the XML elements:

#### <span id="page-36-3"></span>group

Creates a group that can be used as a basis for restricting services. Groups are defined based on selectors.

The name must be given as an attribute. The value of name must be a valid XML name beginning with a letter and containing alphanumeric characters and underscore characters without any whitespaces.

#### <span id="page-36-4"></span>selector

The selector defines criteria that specify the users that belong to the group.

#### <span id="page-37-2"></span>rule

This element defines a rule for the specified group of users. Rules can be used to restrict the services and commands the server allows to the users.

The rules are read in order, and the first rule that matches the user's group is used. The match must be exact. No wildcards are allowed in the group attribute. If no group is specified, the rule matches to all users.

```
<rule group="SFTP-users">
  <terminal action="deny" />
  <subsystem type="sftp" 
              action="allow" 
              application="sft-server-g3"
              chroot="/home/%username%" />
  <command action="deny" />
  <tunnel-local action="deny" />
  <tunnel-remote action="deny" /> 
</rule>
<rule>
  <terminal action="deny" />
  <subsystem type="sftp" 
             action="deny" 
              application="sft-server-g3" />
  <command action="deny" />
  <tunnel-local action="deny" />
  <tunnel-remote action="deny" />
</rule>
```
For the rest of the XML element definitions, see *Tectia Server Administrator Manual*.

#### <span id="page-37-0"></span>Restricting Access to Folders

<span id="page-37-1"></span>By default, file access by the user using the SFTP subsystem is restricted by the file system access controls. You can define more restrictions by activating chrooting.

Chrooting definitions are made in the ssh-server-config.xml configuration file.

Folder access can be further restricted by using the chroot attribute. The chroot attribute can be used with the subsystem, terminal, and command elements. For more information on chrooting, see *Tectia Server Administrator Manual*.

The chroot attribute must be a directory path. Values %username%, %homedir%, and %hostname% will be substituted with the user name currently logged in, the user's home directory, and the FQDN of the connected client, respectively.

An example of chroot usage is shown below:

```
<rule group="SFTP-users">
   <subsystem type="sftp" 
               action="allow"
```

```
 application="sft-server-g3"
              chroot="/home/%username%" />
</rule>
```
Here  $\text{``useername''}$  will be replaced. For example, for user user7, the path would be /home/user7. During an SFTP session, user user7 is now restricted to this directory (and its subdirectories).

# Note

H.

Chrooting the SFTP subsystem affects both SFTP and SCP2 operations to the server, but it does NOT affect OpenSSH-style SCP operations. To chroot also OpenSSH SCP, you should chroot the scp1-compat-srv command. For instructions, see *Tectia Server Administrator Manual*. If you want to deny OpenSSH SCP, you can disable all remote commands as is done in this example.

#### <span id="page-38-1"></span>Restricting Terminal Access

<span id="page-38-3"></span>You can restrict terminal access so that it is allowed only for users in group admin. To disable terminal access from everyone else, make the following settings in the ssh-server-config.xml file, in the services block:

```
<rule group="admin">
  <terminal action="allow" />
...
</rule>
<rule group="SFTP-users">
  <terminal action="deny" />
...
</rule>
<rule>
  <terminal action="deny" />
...
</rule>
```
This setting denies also X11 and agent forwarding and shell commands for the specified group (unless some commands are explicitly allowed).

The users will be able to use SFTP and other subsystems defined in the Tectia Server configuration. Any other "exec" and "shell" requests will be denied for the users. This includes forced commands with public keys and the legacy-style password changing when performed as a forced command.

# <span id="page-38-0"></span>5.3 Automated Secure File Transfer Script

<span id="page-38-2"></span>You can set up automated file transfer between Tectia Client and Server hosts using scripts.

When Tectia Server is used for automated file transfer, separate user accounts can be created for the file transfer users. Non-interactive authentication with public keys and scripted commands are then set for these accounts, and the file transfers are carried out as the current user.

The following example script first transfers testfile from Tectia Client to Tectia Server and then transfers the file back. The script logs the command and the return values to a file.

```
#!/bin/bash
date=`date +%d.%m.%Y-%H.%M`
SRV=sftp.example.com
#scpg3 put
echo "/opt/tectia/bin/scpg3 -B -q testfile $SRV:test" >> scpg3_put_$DATE
/opt/tectia/bin/scpg3 -B -q testfile.dat $SRV:test
echo $? >> scpg3_put_$DATE
#scpg3 get
echo "/opt/tectia/bin/scpg3 -B -q $SRV:test test" >> scpg3_get_$DATE
/opt/tectia/bin/scpg3 -B -q $SRV:test test
echo $? >> scpg3_get_$DATE
```
The script can be set to run as a forced command.

# <span id="page-40-0"></span>Chapter 6 Using Secure Application **Connectivity**

<span id="page-40-1"></span>This chapter shows how to set up easy application tunneling with pre-configured automatic tunnels for secure e-mail server access. The client machine where the e-mail application is running requires Tectia Client.

The tunneling capability of Tectia is a feature that allows, for example, company employees to access their e-mail, company intranet pages, and shared files securely even when working outside the office.

Tunneling, or port forwarding, is a way of forwarding otherwise unsecured TCP application traffic through Tectia in secure encrypted format. You can secure, for example, POP3, SMTP, and HTTP connections that would otherwise be unsecured.

Tunneling makes it possible to access e-mail from any type of Internet service, whether accessed via modem, GPRS, 3G, a DSL line or a cable connection, or a hotel Internet service. As long as the users have a TCP/IP connection to the Internet, they can get their e-mail and access other resources from anywhere in the world securely.

The Tectia Connection Broker takes care of the tunneling in the background. When the Connection Broker starts up, it opens the listeners for the defined automatic tunnels and asks the user to enter the password or passphrase. If the connections are authenticated with public keys that have empty passphrases, the user does not need to take any actions. The actual tunnel is formed the first time a connection is made to the listener port.

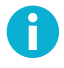

### Note

The user applications using the tunnel will carry out their own authentication procedures (if any) the same way they would without the encrypted tunnel.

The automatic tunnels are local (outgoing) tunnels, which means that they protect TCP connections that your local computer forwards from a specified local port to a specified port on the remote host computer where you are connecting to. It is also possible to forward the connection beyond the remote host computer, but the connection is encrypted only between Tectia Client and the Secure Shell server.

[Figure](#page-41-2) 6.1 shows an example where the Secure Shell server resides in the DMZ network. The connection is encrypted from Tectia Client to the Secure Shell server and continues unencrypted within the corporate network to the IMAP server.

<span id="page-41-2"></span>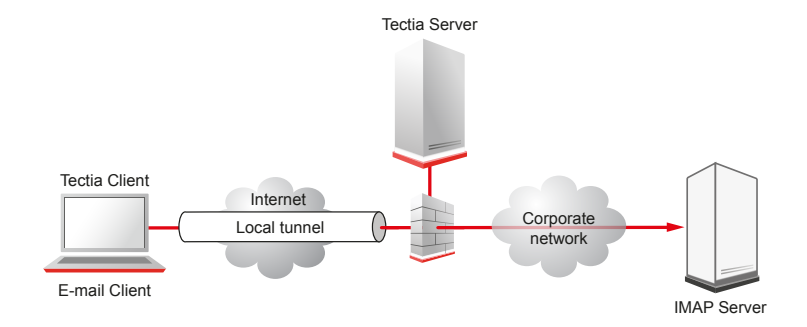

#### <span id="page-41-0"></span>Figure 6.1. Local tunnel to an IMAP server

### 6.1 Defining Automatic Tunnels

<span id="page-41-3"></span>Automatic tunnels are pre-configured secure connections to servers and the connections are opened automatically when Tectia Client starts up (usually when the session is started). The actual tunnel is formed the first time an application connects to the listener port. If the connection to the server is not open at that time, it will be opened automatically as well.

Automatic tunneling requires settings on Tectia Client and on the application.For instructions on defining the automatic tunnels on Tectia Client, see [Section](#page-41-1) 6.1.1.

For instructions on defining the automatic tunnels on the application to be tunneled, see [Section](#page-43-0) 6.1.2.

<span id="page-41-1"></span>For instructions on defining the automatic tunnels in the Connection Broker configuration file, see [Section](#page-43-1) 6.1.3.

### 6.1.1 Settings in Tectia Client

Automatic tunnels are configured with the Tectia Connections Configuration GUI.

Open the tool by going to the /opt/tectia/bin/ directory and starting the tool:

\$ cd /opt/tectia/bin/

\$ ssh-tectia-configuration

Select Automatic Tunnels in the tree menu and click Add to open the Automatic Tunnel dialog box.

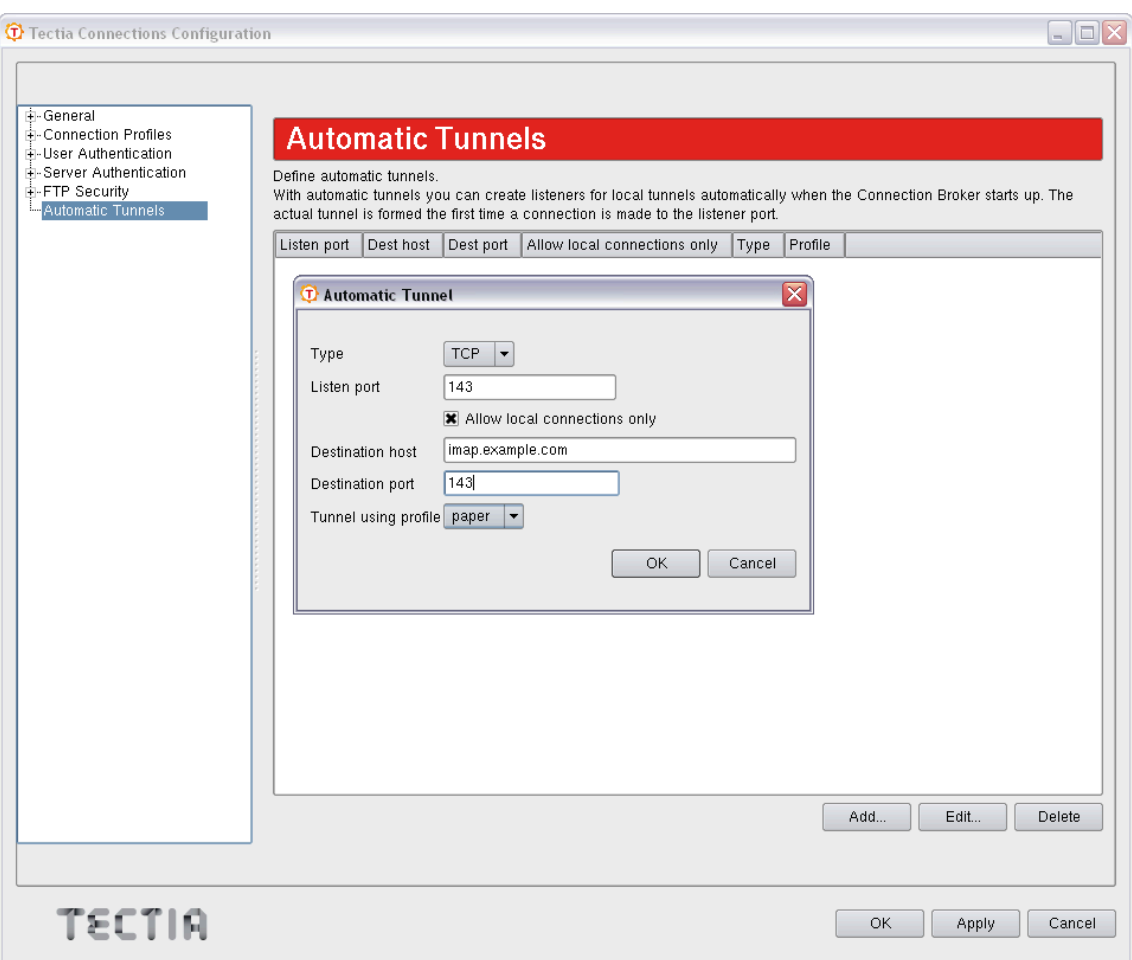

### Figure 6.2. Defining an automatic tunnel

Fill in the fields as follows:

- Type: Select the type of the tunnel from the drop-down list. Available types are TCP and FTP.
- Listen port: Define the number of a local port that Tectia Client listens to and that the applications connect to. Do not use a reserved port number.

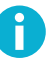

### Note

The protocol or application for which you wish to create the tunnel may have a fixed port number (for example, 143 for IMAP and 25 for SMTP) that it needs to use to connect successfully. Other protocols or applications may require an offset (for example, 5900 for VNC) that you will have to take into account.

- Allow local connections only: Leave this option selected if you want to allow only local connections to be made. This means that other computers will not be able to use the tunnel you created. By default, only local connections are allowed. This is the right choice for most situations. You should carefully consider the security implications if you decide to also allow outside connections.
- Destination host: This field defines the destination host for the tunnel.

# Note

The destination host address is resolved after the Secure Shell connection has been established, so here localhost means to the Tectia Server host you have connected to.

- Destination port: The destination port defines the port to which the tunneled connection is made on the destination host.
- Tunnel using profile: Select a connection profile through which the tunnel will be created. See [Section](#page-17-0) 3.2 for instructions on creating connection profiles.

To edit an automatic tunnel, select the tunnel from the list and click Edit.

<span id="page-43-0"></span>To delete an automatic tunnel, select the tunnel from the list and click Delete.

### 6.1.2 Settings in the Tunneled Application

The application (for example, an IMAP and SMTP e-mail, such as Pine) must be configured to connect to the localhost port instead of the application server port.

When the tunneled application connects to the localhost port, the connection is forwarded in encrypted format to Tectia Server, and from there unencrypted to the application server.

### <span id="page-43-1"></span>6.1.3 Settings in the Connection Broker Configuration File

<span id="page-43-2"></span>You can define automatic tunnels in the Connection Broker configuration file ssh-broker-config.xml with the static-tunnels XML element.

The following configuration example shows a connection profile with the static-tunnels settings for IMAP and SMTP e-mails whose connections will be forwarded through a connection profile:

```
<profiles> 
   <profile id="id1" 
            user="user7" 
            host="sshserver.example.com" />
</profiles>
<static-tunnels>
   <tunnel type="TCP"
            listen-port="143"
            dst-host="imap.example.com"
            dst-port="143"
            allow-relay="no"
            profile="id1"/>
   <tunnel type="TCP"
            listen-port="25"
            dst-host="smtp.example.com"
            dst-port="143"
```

```
 allow-relay="no"
            profile="id1"/>
</static-tunnels>
```
With the static-tunnels setting, the listeners for local tunnels are automatically created when the Connection Broker starts up. The actual tunnel is formed the first time a connection is made to the listener port. If the connection to the server is not open at that time, it will be opened automatically as well.

Whenever a connection is made to the specified listener, the connection is tunneled over Secure Shell to the remote server and another connection is made from the server to a specified destination host and port. The connection from the server onwards will not be secure, it is a normal TCP connection.

The static-tunnels element can contain any number of tunnel elements.

<span id="page-44-1"></span>The tunnel element specifies the characteristics of an automatic tunnel. It has the following attributes: type, listen-port, listen-address (optional), dst-host, dst-port, allow-relay, and profile.

The type attribute defines the type or protocol of the tunnel. This can be either tcp or ftp.

The listen-port attribute defines the local port to which Tectia Client listens. The optional listenaddress attribute can be used to define which network interfaces on the client listens to. Its value can be an IP address belonging to an interface on the local host. Value 0.0.0.0 listens to all interfaces. The default is 127.0.0.1 (localhost loopback address on the client). Setting any other value requires setting allow-relay="yes".

The dst-host and dst-port attributes define the destination host address and port. The value of dsthost can be either an IP address or a domain name. The default is 127, 0, 0, 1 (localhost = server host).

<span id="page-44-0"></span>The allow-relay attribute defines whether connections to the listened port are allowed from outside the client host. The default is no.

The profile attribute specifies the identifier of the connection profile through which the connection is tunneled.

# <span id="page-46-0"></span>Index

# A

application connectivity, [41](#page-40-1) application tunneling, [41](#page-40-1) authentication, [23](#page-22-3) of server, [23](#page-22-4) of user, [23](#page-22-5), [24](#page-23-1) public-key, [37](#page-36-2) with passwords, [23](#page-22-5) with public keys, [24](#page-23-1) automated file transfer, [39](#page-38-2) automatic tunnels, [42,](#page-41-3) [44](#page-43-2)

# C

chrooting, [38](#page-37-1) client installation, [13](#page-12-1) connection profiles, [18](#page-17-1) customer support, [9](#page-8-1)

# D

denying terminal access, [39](#page-38-3) documentation, [5](#page-4-2) documentation conventions, [7](#page-6-1)

# F

file transfer, [33](#page-32-4) automated, [39](#page-38-2)

# G

generating keys, [25](#page-24-1) group, [37](#page-36-3)

# H

home directory, [38](#page-37-1)

# I

installation preparations, [11](#page-10-4) removing Tectia products, [15](#page-14-3) upgrading, [11](#page-10-5) installing

client on Linux, [13](#page-12-1) server on Linux, [14](#page-13-1) Tectia products, [12](#page-11-3)

# K

key file, [27](#page-26-0)

# $\mathbf{L}$

license file, [12](#page-11-4) licensing, [12](#page-11-4) Linux client installation, [13](#page-12-1) server installation, [14](#page-13-1) uninstallation, [15](#page-14-4)

# N

nested tunnel, [21](#page-20-0)

# $\Omega$

online purchase, [12](#page-11-4)

# P

passphrase, [30](#page-29-1) port, [21](#page-20-1) private key of user, [30](#page-29-1) profile settings, [18](#page-17-1) public key of user, [30](#page-29-1) uploading, [28](#page-27-1) public-key authentication, [37](#page-36-2) Public-Key Authentication Wizard, [25](#page-24-1)

# R

Red Hat Linux, [13](#page-12-1), [14](#page-13-1) related documents, [5](#page-4-2) removing old versions, [11](#page-10-5) software, [15](#page-14-3) removing from Linux, [15](#page-14-4) restricting services, [38](#page-37-2) RPM packages, [13](#page-12-1), [14](#page-13-1)

# S

secure file transfer, [33](#page-32-4)

configuring it, [33](#page-32-5) using it, [33](#page-32-6) services restricting, [38](#page-37-2) settings profile, [18](#page-17-1) setting users to a group, [37](#page-36-3) SFTP, [33](#page-32-4) use case, [33](#page-32-5) ssh-keygen-g3, [30](#page-29-2) static tunnels, [42](#page-41-3), [44](#page-43-2) support, [9](#page-8-1) SUSE Linux, [13](#page-12-1), [14](#page-13-1)

### T

technical support, [9](#page-8-1) Tectia Client, [6](#page-5-3) Tectia Server, [7](#page-6-2) Tectia Server Configuration tool, [7](#page-6-3) Tectia Server for IBM z/OS, [7](#page-6-4) Tectia Server for Linux on IBM System z, [7](#page-6-5) terminology, [6](#page-5-4) tunneling, [41](#page-40-1)

### U

uninstalling, [15](#page-14-3) uninstalling from Linux, [15](#page-14-4) upgrading, [11](#page-10-5) uploading a public key, [28,](#page-27-1) [31](#page-30-2) user account, [12](#page-11-5) user authentication, [23,](#page-22-5) [24](#page-23-1) user key, [31](#page-30-2)

# X

XML attribute allow-relay, [45](#page-44-0) XML element group, [37](#page-36-3) rule, [38](#page-37-2) selector, [37](#page-36-4) services, [37](#page-36-5) static-tunnels, [44](#page-43-2) tunnel, [45](#page-44-1)